### **PANDUAN E-LEARNING POLTEKKES RIAU UNTUK DOSEN Oleh: Ibnu Rusdi, SKp, M.Kep**

### **Login dan Registrasi**

Untuk memulai penggunaan e-learning anda harus memiliki beberapa hal yang dibutuhkan yaitu: *Browser* atau Penjelajah Internet anda dapat menggunakan Google Chrome ™, Mozilla Firefox ™, atau Safari. Kemudian ketik pada kolom URL: [https://scele.pkr.ac.id](https://scele.pkr.ac.id/)

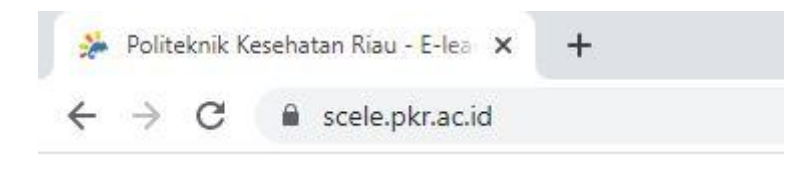

*Gambar 1 Addressbar pada halaman browser.*

Maka pada halaman *browser* akan muncul jendela utama atau homepage e-learning. Pada bagian homepage kiri anda dapat memilih dua bahasa yang disediakan system yaitu bahasa Indonesia dan bahasa Inggris. Pemilihan bahasa ini dimaksudkan untuk bahasa yang digunakan untuk antar muka sistem e-learning.

| # scele.pkr.ac.id/index.php<br>C            |                                             |                                                                                                    | O <sub>T</sub>                              |
|---------------------------------------------|---------------------------------------------|----------------------------------------------------------------------------------------------------|---------------------------------------------|
| o                                           |                                             | 一一个                                                                                                    | ن ارا آب                                    |
|                                             |                                             |                                                                                                    |                                             |
| <b>SIAKAD</b><br><b>CBT PKR</b><br>Homepage | <b>EDOM</b><br><b>SIAM</b>                  |                                                                                                    |                                             |
| Bahasa Indonesia<br>$\star$                 | Selamat Datang di E-learning Poltekkes Riau |                                                                                                    |                                             |
| Δ<br>admin                                  |                                             |                                                                                                    |                                             |
| $\hat{a}$<br>                               | Most popular courses                        |                                                                                                    |                                             |
| Login                                       |                                             | <b>Carl Kendessen Vong Maha Exp.</b>                                                                        |                                             |
| Sign up!                                    |                                             | Kommunikast yang hid dan<br>Jamalah                                                                         |                                             |
| Lupa Password                               |                                             | Persainan Indonesia<br>Keuksasa sang Dipimpin alah<br>Manar Kebijakuanan dalam<br>Remumberantan Persedition |                                             |
|                                             | <b>KEPERAWATAN</b>                          | <b>SOUTH KEPERAWATAN</b><br>$\bullet$                                                                       | KEPERAWATAN<br>n                            |
| Help                                        | Teknologi Informasi Kesehatan               | Pancasila                                                                                                   | Kewarganegaraan                             |
| Website Poltekkes Riau                      | 食食食食<br>0 Votes   13 Visits   Your vote [7] | 合合合合合<br>0 Votes   10 Visits   Your vote [7]                                                                | 合合合合合<br>G Votes   8 Visits   Your vote [7] |
| Support Center PKR                          |                                             |                                                                                                    |                                             |
|                                             |                                             |                                                                                                    |                                             |

*Gambar 2. Halaman Depan E-learning Poltekkes Riau*

Pada bagian sisi kanan ditampilkan sejumlah mata kuliah populer yang paling banyak diakses oleh mahasiswa, untuk mendapatkan informasi detail tentang mata kuliah klik nama mata kuliah. Terdapat kategori Jurusan//Prodi dari mata kuliah yang ditampilkan.

Pada bagian bawah pemilihan bahasa kita dapat memasukan nama user/ username dan kata sandi atau password. Pada bagian tengah akan ditampilkan daftar mata kuliah yang diurutkan berdasarkan jumlah akses ke mata kuliah tersebut.

Untuk alasan keamanan, administrator e-learning Poltekkes Riau akan membantu mendaftarkan secara massal akun bagi dosen dan mahasiswa. Informasi login silahkan menghubungi ADAK atau Unit Komputer/ TI, atau melihat pengumuman pada website.

Gantilah password yang telah diberikan dengan memperhatikan kebijakan kata sandi untuk menghindari penggunaan yang tidak diizinkan dan demi keamanan akun e-learning.

Pilihan lain pada proses registrasi adalah dengan proses manual mengisi formulir registrasi elearning dengan kebijakan awal diijinkan registrasi, berikutnya tidak diijinkan.

Jika anda belum memiliki akun maka pada pilihan kolom login klik menu sign up untuk mendaftarkan ke situs mata kuliah. Maka akan muncul halaman form pendaftaran, isikan identitas diri yang sesuai dengan jati diri masing-masing, data diri harus secara formal benar dan dapat dipertanggung jawabkan, karena akan berhubungan dengan proses perkuliahan dosen dan mahasiswa.

Hal pertama pada halaman registrasi adalah menentukan profil akun, seperti ditunjukan pada gambar 3. Jika kita adalah Dosen pengampu maka pilih *Teach Course* artinya pengajar mata kuliah. Jika kita berperan sebagai *Learner* atau mahasiswa maka centang pilihan *Follow Course* atau mengikuti mata kuliah.

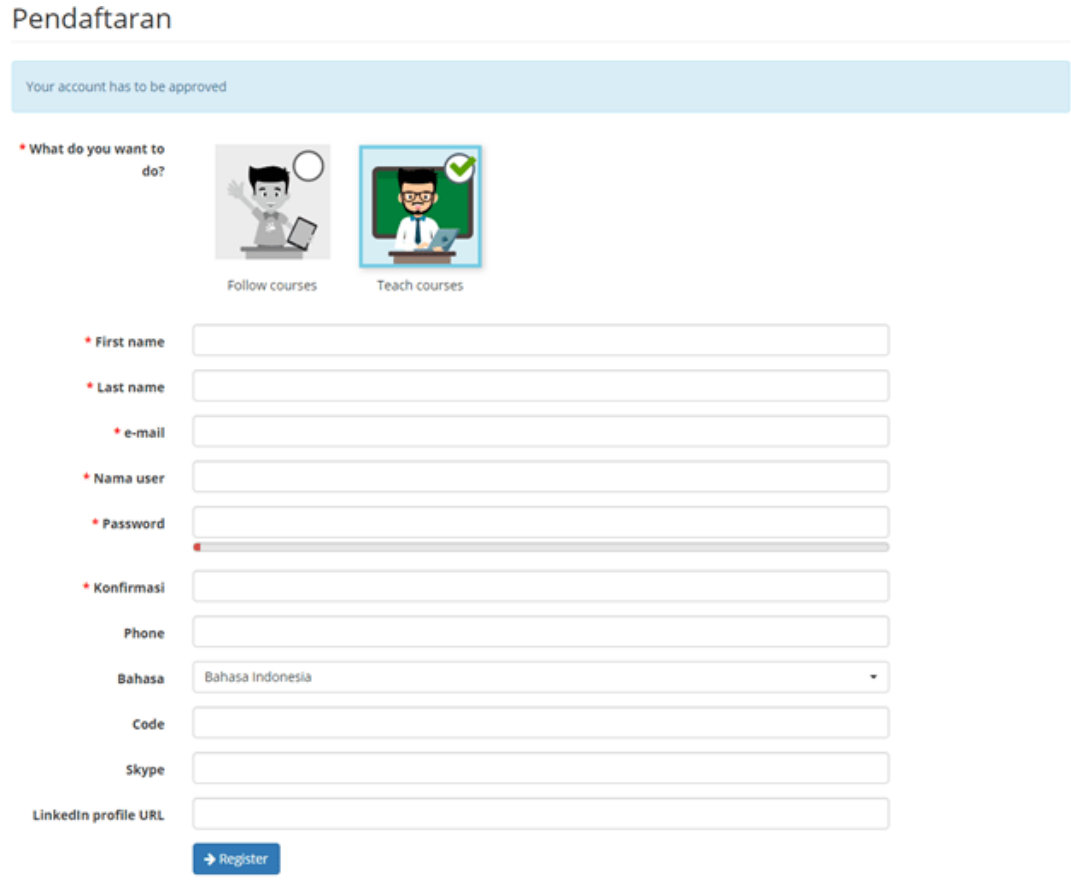

*Gambar 3. Registrasi Akun E-learning*

Isi Nama Depan dan Nama Belakang, untuk *nama user* maka masukan NIM atau NIP/NIDN, untuk password ketikan *password* sesuai kebijakan keamanan masukan huruf dan angka minimal sebanyak 8 karakter. Ulangi kembali *password* anda pada kolom isian konfirmasi. Untuk *Code* ketikan Nomor Induk Mahasiswa. Tanda asterisk \* menandakan *mandatory* atau wajib disi sedangkan kolom isian yang lain bersifat opsional (boleh tidak diisi). Klik register jika anda yakin telah mengisi data dengan benar.

Jika mengalami pesan registrasi gagal artinya ada isian yang belum valid atau nama user sudah digunakan oleh orang lain. Gunakanlah nama user yang unik seperti NIM atau NIDN.

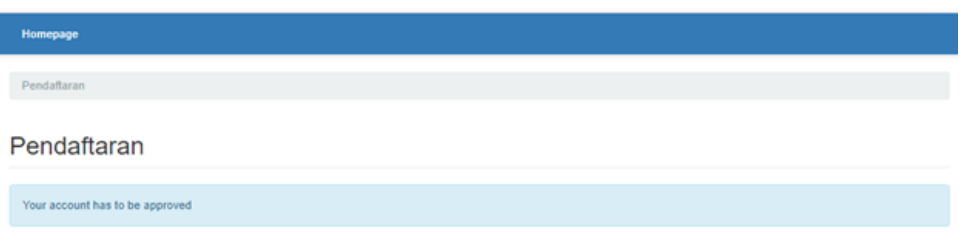

*Gambar 4. Pendaftaran Menunggu Konfirmasi Admin*

Anda harus menunggu administrator untuk mengaktifkan akun e-learning Anda, jika kebijakan ini diterapkan. Jika anda mengalami kesulitan silahkan menghubungi bagian IT atau ADAK

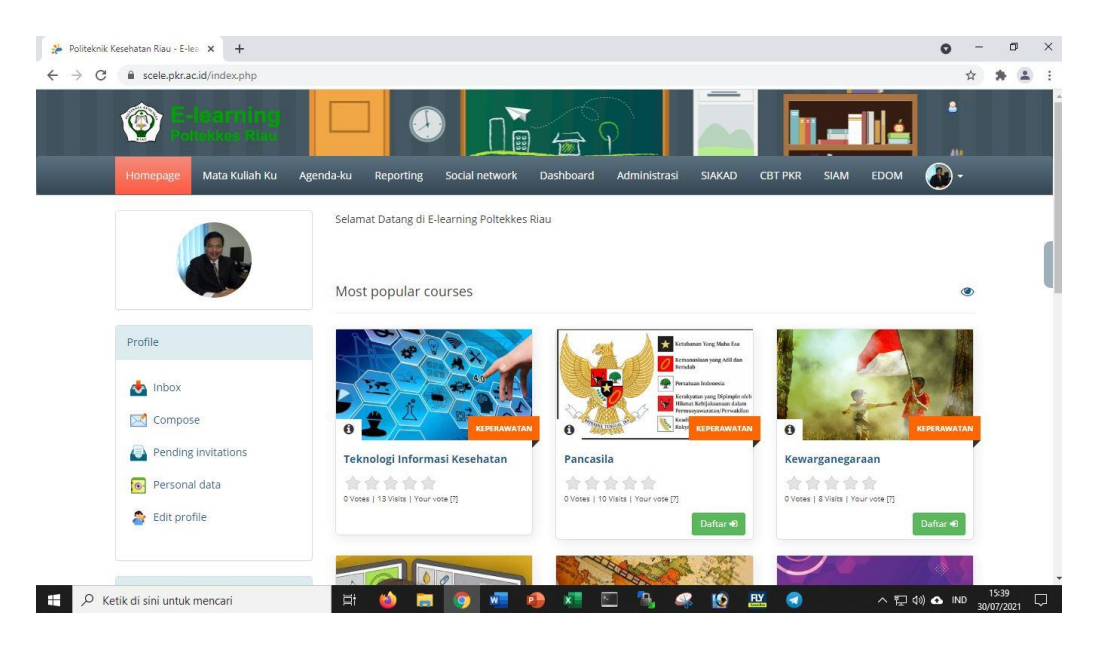

*Gambar 5. Halaman Awal Login*

Jika sudah berhasil login untuk pertama kali, maka akan ditampilkan menu untuk memilih daftar mata kuliah untuk di ikuti.

Langkah pertama setelah berhasil login ke dalam sistem e-learning adalah mengedit *profile* pribadi. Klik icon pada pojok kanan atas, kemudian klik *edit profil*. Pada gambar 6 dapat dilihat kita tidak dapat mengganti beberapa isian profil, jadi pastikan anda mengisi form registrasi dengan benar. Untuk mengganti gambar profil dengan photo pada kolom *add image* klik *choose file* kemudian pilih gambar yang akan digunakan sebagai profile picture. Klik save setting jika telah selesai melakukan proses editing biodata.

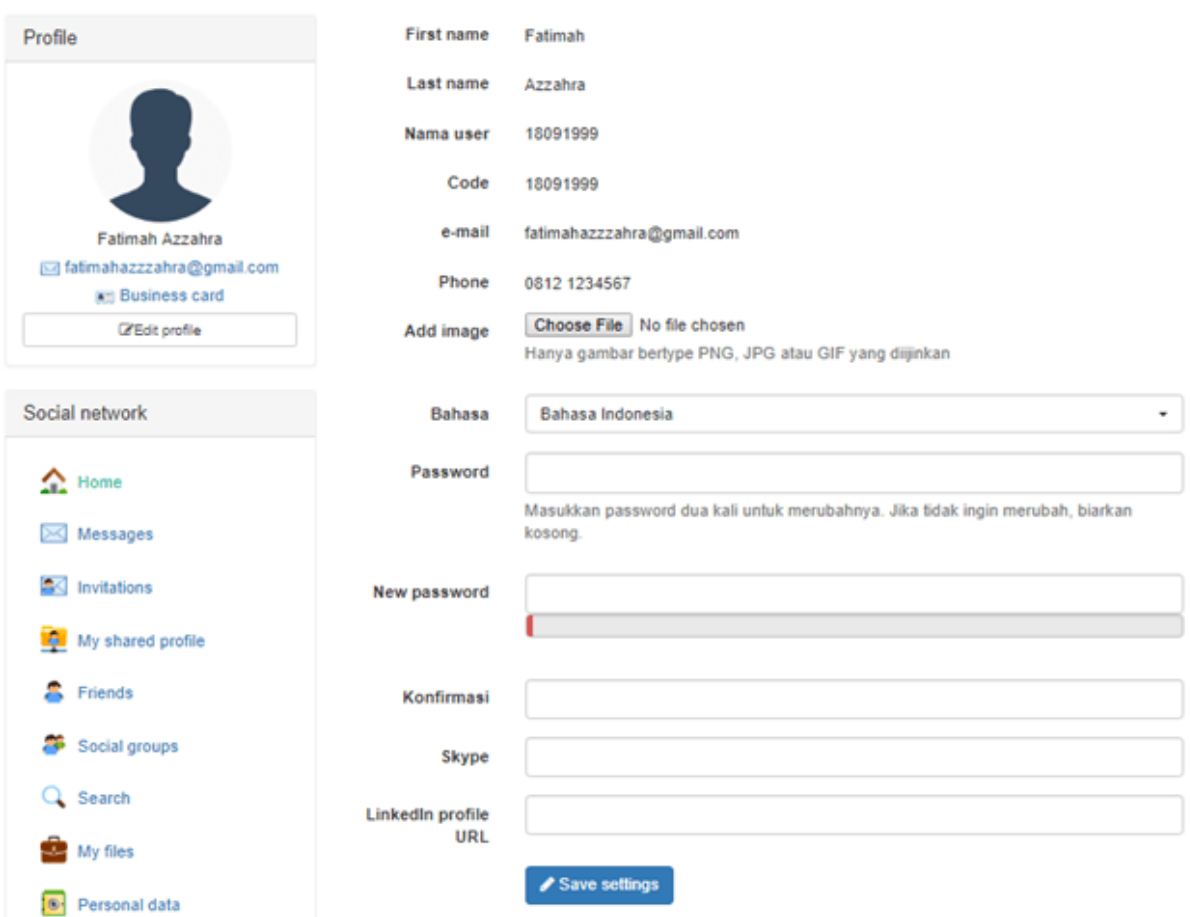

*Gambar 6. Halaman Edit Profil*

### **Social Network**

E-learning Poltekkes Riau telah dilengkapi dengan fitur *social network*, untuk dapat menjalin pertemanan dengan sesama mahasiswa maupun dosen kita dapat mencari nama akun pengguna e-learning dan berteman untuk dapat berkirim pesan maupun kegiatan media sosial lain.

Fitur lain adalah pesan, kita dapat berkirim pesan baik kepada sesama mahasiswa maupun pesan kepada dosen mata kuliah jika kita mempunyai pesan yang ingin disampaikan yang tidak dapat di lakukan pada pertemuan kelas.

Selain itu terdapat fitur penyimpanan file pribadi pada menu *Myfiles* kita dapat membuat direktori dan mengupload file pribadi kedalam nya dengan kapasitas yang terbatas.

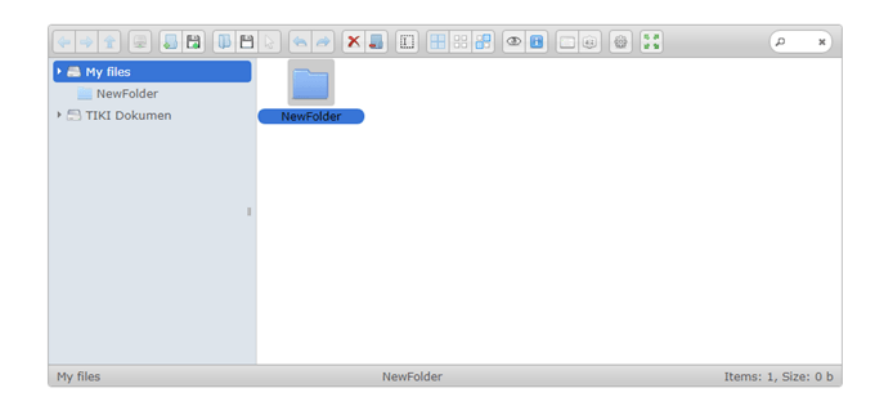

*Gambar 7. Fitur Penyimpanan Data*

Untuk memulai pertemanan klik menu invitation pada menu Social Network lalu ketikan nama user dan klik search, maka akan muncul akun yang dimaksud lalu klik send invitaion.

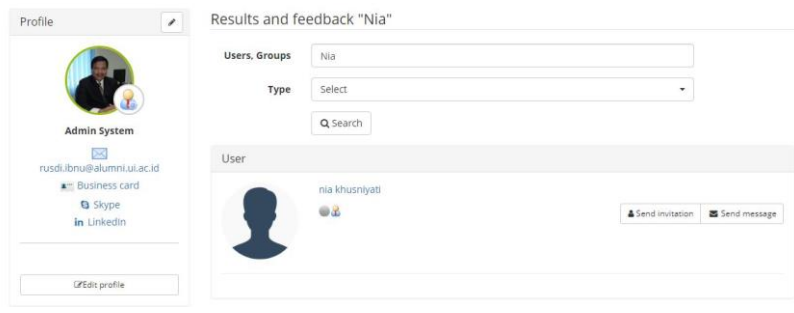

*Gambar 8. Undangan Pertemanan*

Pada user lain yang di undang pertemanan akan muncul notifikasi pemberitahuan berupa angka jika kita belum membuka notifikasi tidak akan hilang.

Klik pada menu Pending Invitations untuk membuka undangan pertemanan.

Akan muncul pesan undangan pertemanan, untuk melakukan konfirmasi pertemana pilih tanda centang disamping tanda silang (x), jika anda tidak ingin melakukan konfirmasi maka pilih tanda (x).

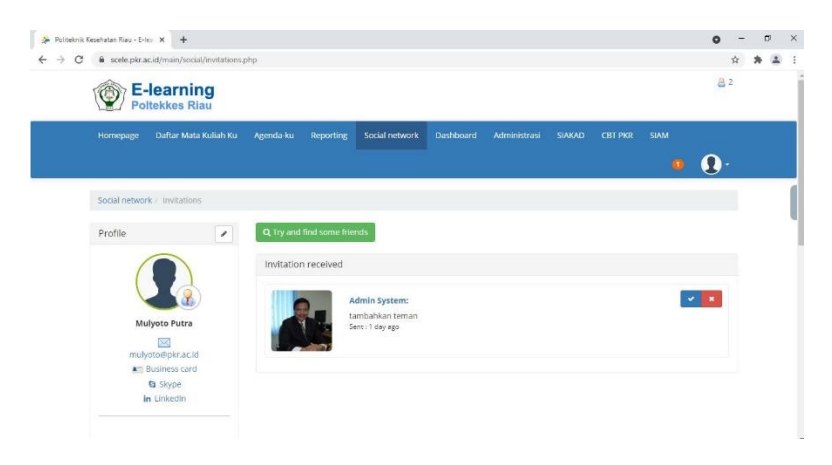

*Gambar 9. Konfirmasi Undangan Pertemanan*

### **PANDUAN DOSEN**

Profil Trainer atau Pengajar bertugas menyajikan perkuliahan dengan memasukan beberapa data sehingga mahasiswa dapat mengakses materi yang akan disampaikan melalui e-learning.

### **Membuat Mata kuliah**

Langkah pertama sebagai dosen adalah dengan mendaftarkan mata kuliah yang diampu untuk melakukannya login terlebih dahulu kedalam e-learning, pada menu *sidebar* sebelah kiri ada menu Course seperti pada gambar. Untuk membuat situs mata kuliah klik menu Create Course.

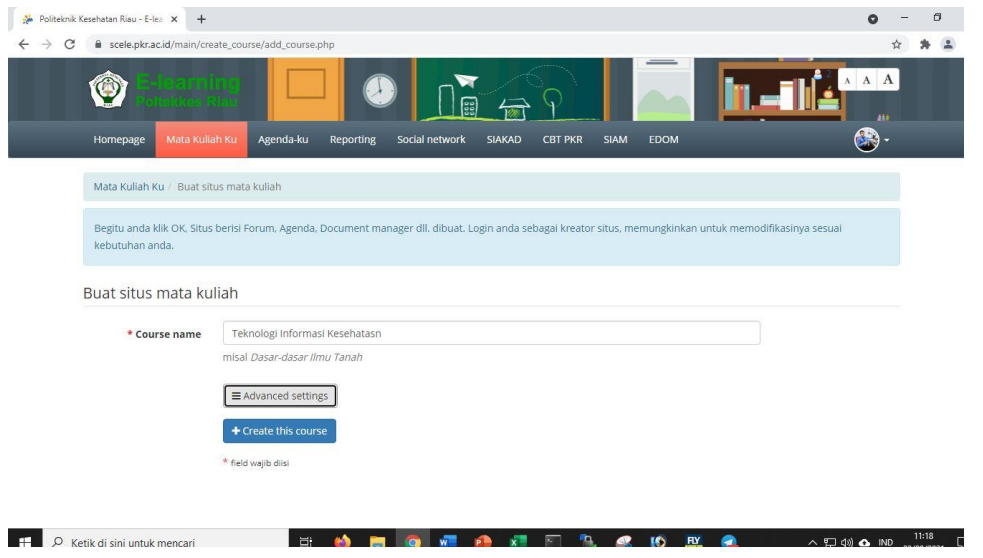

*Gambar 10. Membuat situs mata kuliah*

Ketikan nama mata kuliah yang akan kita buat, untuk mempermudah mahasiswa menemukan mata kuliah kita klik *advanced settings* lalu masukan Kategori dengan pilihan Keperawatan, Kebidanan, Gizi, PSDKU Inhu, kemudian klik **Create this Course**.

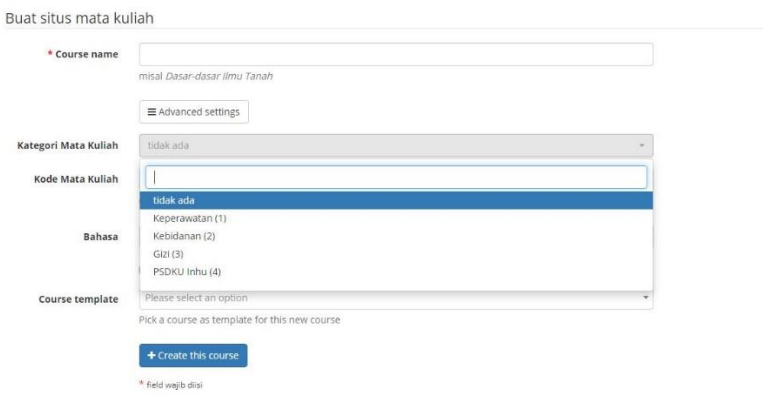

*Gambar 11. Buat Mata kulaih Baru*

Untuk diperhatikan, jangan lupa klik tombol **Advanced Settings,** agar tampil menu **Kategori Mata Kuliah dan Kode Mata Kuliah.** Kode Mata Kuliah sangat penting diisi karena jika tidak diisi, otomatis Kode Mata Kuliah akan diisi oleh Nama Mata Kuliah yang kadang-kadang terdiri dari beberapa suku kata yang panjang.

### **Daftar Menu Mata kuliah**

Setiap mata kuliah memiliki menu yang sama dikelompokan kedalam tiga kategori **Authoring, Interaction dan Administration.**

7

| <b>Authoring</b>      |                  |                        |                |
|-----------------------|------------------|------------------------|----------------|
| Course description    | <b>Documents</b> | <b>D</b> Learning path | <b>D</b> Links |
| Interaction           |                  |                        |                |
| <b>D</b> Agenda       | <b>D</b> Forums  | Dropbox                | <b>D</b> Users |
| <b>Administration</b> |                  |                        |                |
|                       |                  |                        |                |
| Projects              | Reporting        | Settings               | Backup         |

*Gambar 12. Menu Mata kuliah*

Setiap menu icon dapat di munculkan dan disembunyikan aksesnya bagi mahasiswa, sebagai contoh jika saat Quiz/Test kita sembunyikan seluruh icon dan hanya memunculkan menu icon quiz/tests.

Untuk menyembunyikan menu icon klik tanda berupa mata terbuka  $\bullet$ , sehingga icon berubah menjadi mata tertutup  $\bigcirc$ artinya mahasiswa tidak dapat melihat menu tersebut ketika mengakses mata kuliah.

### **Introduction**

Langkah pertama berikan intro perkenalan tentang mata kuliah sehingga mahasiswa dapat mengetahui gambaran awal mata kuliah yang akan mereka ikuti. Jika sudah selesai klik save intro text.

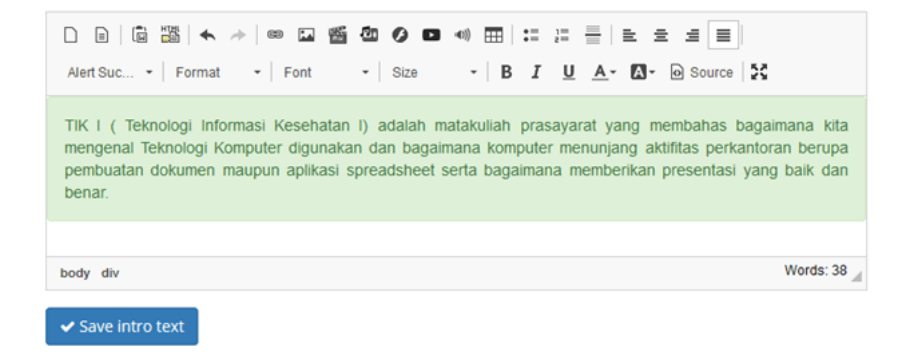

*Gambar 13. Intro Text*

### **Authoring**

Menu authoring berfungsi untuk memberikan kemudahan terhadap penyajian materi perkuliahan baik berupa dokumen, soal, diskusi, pengumuman dan lainnya.

### **Course Description**

Berfungsi mendeskripsikan mata kuliah agar mahasiswa dapat memahami mata kuliah berkenaan dengan Deskripsi Mata kuliah, Objektif, Topik Pembahasan, Metodologi, Materi Pembelajaran, Sumber Daya, Asesmen dan sebagainya. Klik masing masing ikon untuk menambahkan deskripsi mata kuliah.

| 1. Teknologi Informasi Kesehatan / Deskripsi Mata Kuliah / Deskripsi Mata Kuliah                                                                                                    | lendela Siswa |
|----------------------------------------------------------------------------------------------------|---------------|
| 3933883                                                                                                    |               |
| Dedskripsi Mata Kuliah                                                                                                    |               |
| Teknologi informasi Kesehatan (TIK) merupakan mata kuliah yang materinya memberikan pengertian dan pengetahuan tentang definisi, tipe, sejarah perkembangan<br>komputer, dasar cara kerja komputer, perangkat keras (hardware) dan perangkat lunak (software), jaringan komputer dan internet, aplikasi komputer sebagai alat<br>komunikasi dan informasi, aplikasi komputer sebagai pengolah kata (word processor) dan pengolah angka (spreadsheet). pembuatan presentasi menggunakan program<br>Microsoft Power Point serta aplikasi Sistem Informasi di Puskesmas, Rumah Sakit dan Dinas Kesehatan |               |

*Gambar 14. Deskripsi Mata kuliah*

### **Documents**

Menu dokumen berfungsi untuk menyimpan dokumen bahan pembelajaran baik berupa materi pokok, soal latihan maupun media pembelajaran lain baik berupa text, audio, video maupun gambar.

Pada menu bagian atas terdapat icon untuk memulai membuat lampiran dokumen berupa text audio maupun gambar berikut dijelaskan masing-masing fungsi dari setiap icon yang ada :

|   | Untuk mengetik bahan ajar berupa text                             |
|---|-------------------------------------------------------------------|
| Ø | Membuat dokumen dengan cara menggambar langung pada komputer      |
|   | Membuat dokumen berupa rekaman audio                              |
|   | Membuat dokumen dengan cara upload file yang ada pada komputer    |
|   | Membuat sebuah direktori/folder untuk mengelompokan file tertentu |
| Ų | Menampilkan file presentasi slideshow                             |
|   | Menampilkan informasi ruang penyimpanan Mata kuliah               |
|   | Download seluruh dokumen yang kita miliki                         |

*Tabel 1. Fungsi icon pada Menu Documents*

|        |                           | Dokumen<br>Direktori saat ini    |       |                                         | ۰      |        |
|--------|---------------------------|----------------------------------|-------|-----------------------------------------|--------|--------|
|        |                           | $1 - 11 - 1$                     |       |                                         |        | $-0/0$ |
|        | Type                      | Nama į                           |       | Ukuran Tanggal                          | Detail |        |
| $\Box$ | <b><i><u>loud</u></i></b> | ல்<br>Chat conversations history | 0B    | about 1 hour ago<br>2021-08-03 10:02:12 | 100x   |        |
|        | $\Box$                    | a)<br>Folders of users           | OB    | about 1 hour ago<br>2021-08-03 10:02:12 | 100x   |        |
| $\Box$ | <b>B</b>                  | ெ<br>Learning paths              | OB    | 35 minutes ago<br>2021-08-03 10:51:36   | 100x   |        |
| $\Box$ | $\equiv$                  | a)<br>Video                      | 9.46M | 37 minutes ago<br>2021-08-03 10:50:09   | 190x   |        |

*Gambar 15. Menu Dokumen*

Kita juga dapat menampilkan dokumen maupun menyembunyikannya dengan cara klik tanda mata, untuk merubah klik tanda pensil untuk menghapus klik tanda silang.

### **Learning Path**

Learning Path membuat pola pembelajaran agar lebih terstruktur dan rapi sehingga mahasiwa dapat melihat bagaimana perkembangan materi perkuliahan dari pertemuan pertama hingga pertemuan akhir.

Buat terlebih dahulu kategori dengan cara klik tombol warna kuning misalnya UTS, kemudian buat sebuah learning path dengan nama Pertemuan 1 dengan kategori UTS, sehingga akan ditampilkan pertemuan 1 di kategori UTS.

| <b>A</b><br>لنعام                                                      |                             |                        |                 |                          |
|------------------------------------------------------------------------|-----------------------------|------------------------|-----------------|--------------------------|
| $UTS \, \angle \, 8 + 5 = 28$                                          |                             |                        |                 |                          |
| <b>Title</b>                                                           | <b>Publication date</b>     | <b>Expiration date</b> | <b>Progress</b> | <b>Authoring options</b> |
| Pertemuan 1<br>٠<br>Chamilo - (Learners cannot see this learning path) | September 04, 2018 at 00:00 |                        | 0%              | <b>/%⊅N9%⊞©%X↓</b>       |
| Pertemuan 2<br>Chamilo - (Learners cannot see this learning path)      | September 11, 2018 at 00:00 |                        | 0%              | /※●H日多田◎多×令              |

*Gambar 16. Learning Path.*

Pada learning path Pertemuan 1 kita dapat memasukan media pembelajaran berupa dokumen maupun media pembelajaran lain, untuk menambahkan elemen media pembelajaran drag media dikanan ke daftar pembelajaran di *learning path* Pertemuan 1 seperti ditunjukan pada gambar 17.

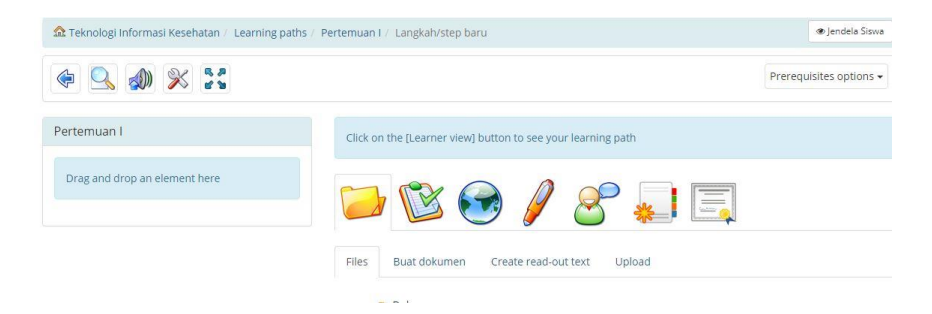

*Gambar 17. Menambah Media Pembelajaran Learning Path*

Kita dapat menambahkan beberapa materi pembelajaran dengan dengan menambah media lain berupa quiz atau penugasan, dengan cara yang sama drag kearah panah merah.

### **Links**

Kumpulan pranala luar yang kita miliki sebagai referensi bagi mahasiswa untuk mendapatkan pengetahuan tambahan dapat kita tautkan pada fitur ini, terlebih dahulu buat kategori link dengan klik icon warna Kuning, kemudan buatlah sebuah link dengan meng-klik icon bola dunia kemudian masukan URL lengkap seperti [https://pkr.ac.id](https://pkr.ac.id/)

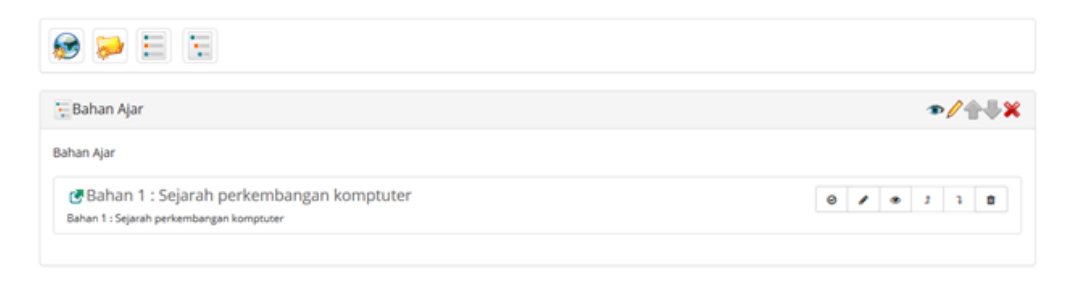

*Gambar 18. Pranala Luar*

### **Quiz / Test**

Tools ini untuk membantu proses pembuatan ujian secar online berbasis komputer, atau dikenal dengan CBT (Computer Based Tests), ada beberapa icon menu yang perlu diperhatikan yaitu untuk membuat test baru, icon kedua untuk menambah pertanyaan, icon ketiga kategori pertanyaan, icon ke tiga daur ulang semua pertanyaan yang pernah dibuat, icon selanjutnya import pertanyaan sesuai icon dan terakhir menghapus seluruh hasil jawaban mahasiswa.

### **Membuat Test**

untuk memulai membuat Test klik tombol biru **"Latihan Baru".**

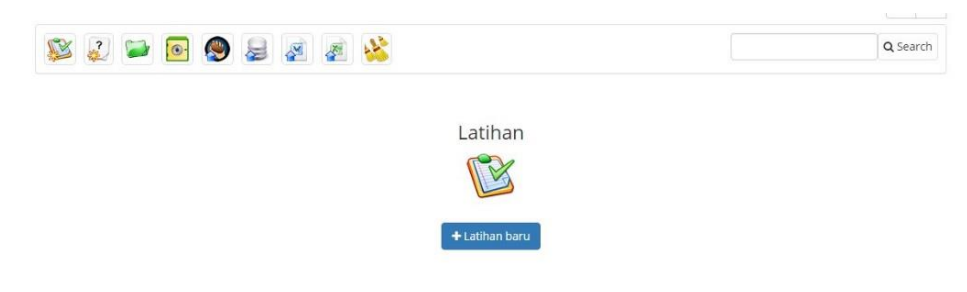

*Gambar 19. Membuat Latihan Baru*

### **Mengatur jalannya ujian**

Masukan nama Test yang akan kita buat kemudian buat keterangan dari test yang akan kita buat:

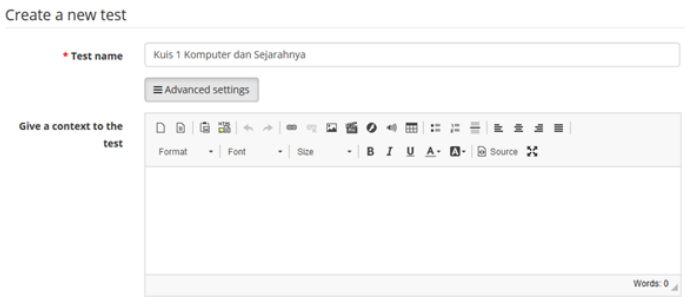

11

*Gambar 20. Nama test*

Feedback adalah timbal balik dari setiap pertanyaan yang akan diberikan pilihan nya at the end ot test akan memberikan umpan balik pada akhir quiz, self-evaluation memberikan umpan balik secara langsung, exam tidak ada umpan balik

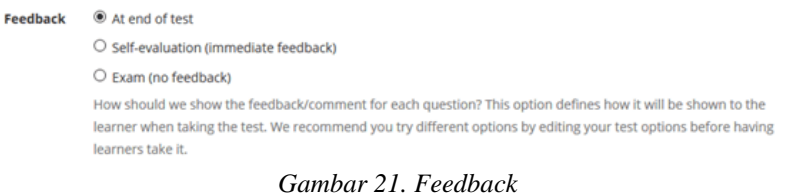

Berikutnya adalah question per-page adalah pilihan penyajian pertanyaan perhalaman atau seluruh pertanyaan akan ditampilkan dalam satu halaman, *question selection type* adalah model memunculkan pertanyaan baik acak atau secar urutan abjad, *shuffle answer* adalah mengacak jawaban yang akan disajikan, *max number of attemps* adalah kesempatan mengulang menjawab pertanyaan tak terbatas atau hanya beberapa kali.

Setting waktu dapat di set kapan test dimulai dan kapan test selesai untuk dilaksanakan

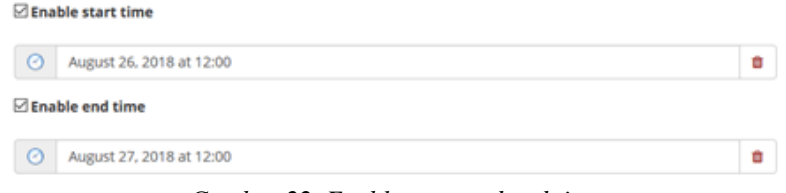

*Gambar 22. Enable start and end time*

*Show score* kita pilih bagaimana kita menyajikan nilai akhir kepada mahasiswa yang telah menyelesaikan seluruh pertanyaan, mode *auto* akan memberikan nilai akhir dan jawaban yang benar dari pertanyaan, mode *exam* tidak akan menampilkan nilai maupun jawaban yang benar, mode *practice* menampilkan nilai saja, sedangkan mode terakhir menampilkan nilai pada setiap percobaan jawaban tapi memberikan jawaban yang diharapkan pada akhir Ujian.

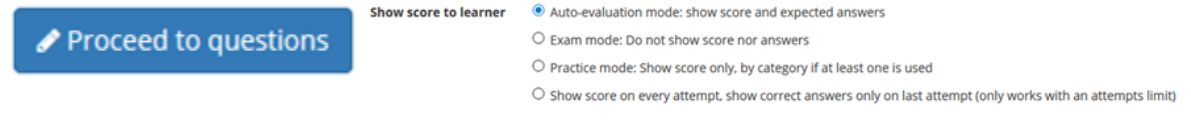

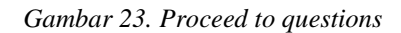

Pass percentage adalah nilai minimal kelususan dari ujian/quiz, jika sudah selesai klik **Proceed to question** untuk memulai membuat pertanyaan.

### **Membuat pertanyaan-pertanyaan**

 $\mathbf{r}$ 

Jendela berikutnya untuk membuat pertanyaan

| 0 questions, for a total score (all questions) of 0.                                          |                                    |                                                     |                                    |
|-----------------------------------------------------------------------------------------------|------------------------------------|-----------------------------------------------------|------------------------------------|
| 温度<br>壽<br>$\overline{\phantom{a}}$<br>$\circ$ $-$<br>$\circ$ —<br>Ø<br>-4<br>. –<br>o<br>x'n | 000 <br>888<br>88<br>$\frac{1}{6}$ | $rac{1}{s}$<br>889<br>$f^{\omega}$<br><b>BE 0/1</b> | $\mathbb{R}^n$<br>$\sum_{i=1}^{n}$ |
| Questions                                                                                     | Type<br>Category                   | <b>Difficulty</b><br>Score                          | <b>Detail</b>                      |
| Questions list (there is no question so far).                                                 |                                    |                                                     |                                    |

*Gambar 24. Membuat Pertanyaan*

Buatlah pertanyaan dengan mengisi kolom question tanda bintang berarti wajib diisi

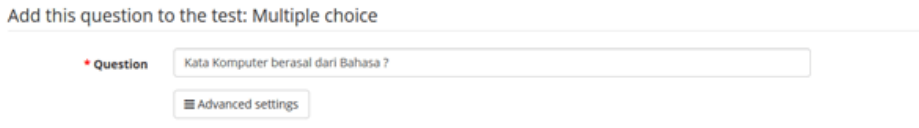

Berikan jawaban yang benar dengan membuat tanda pada kolom true ketik jawaban pada answer, ketik komentar terhadap jawaban pada kolom comment dan berikan score pada jawaban yang salah. Pada baris berikutnya adalah jawaban yang salah dengan core 0.

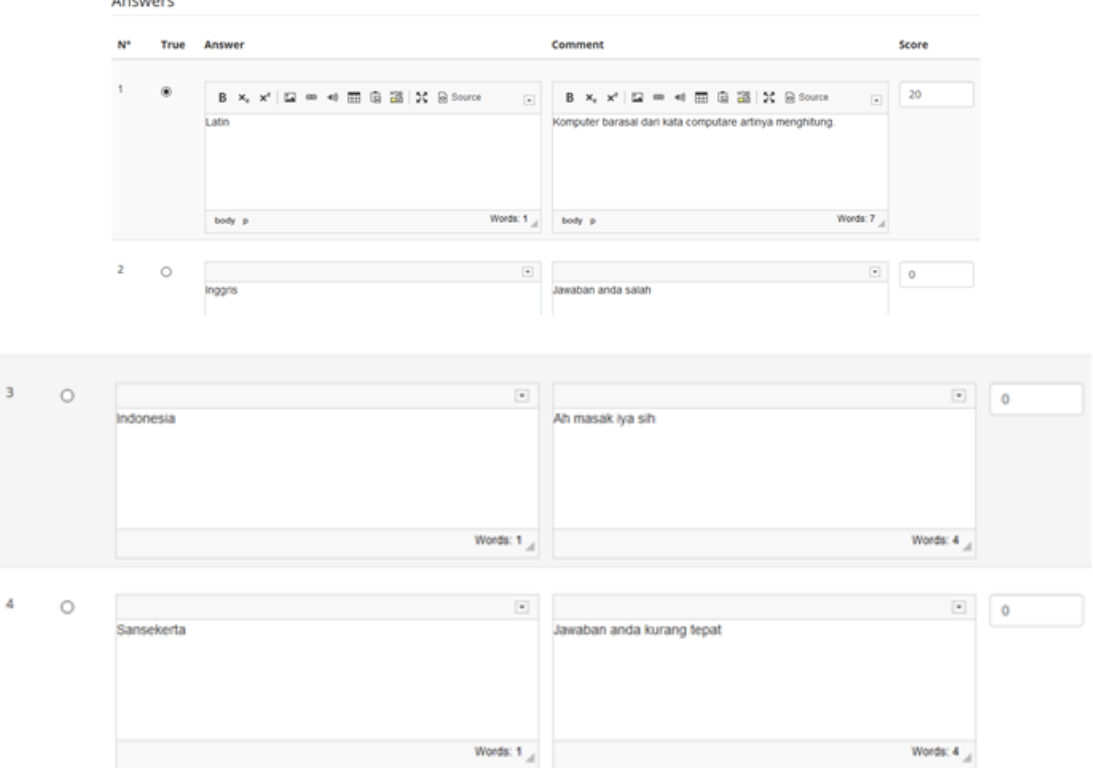

Kita dapat menambahkan jumlah jawaban dengan klik tombol add answer option, atau mengurangi jawaban dengan remove answer option, untuk memasukan pertanyan klik tombol "add this question to the test".

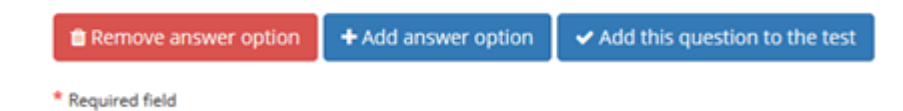

Setelah selesai membuat pertanyaan kita dapat melihat dan melakukan editing jika pertanyaan masih ada yang belum tepat, misal score yang masih belum tepat.

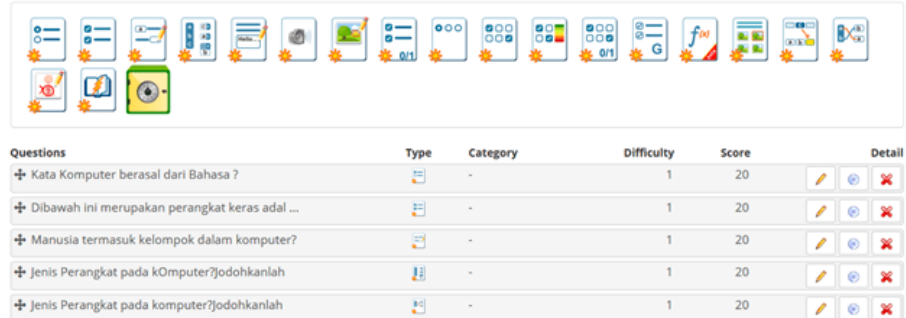

Untuk menguji coba pertanyaan klik icon kaca pembesar, untuk melihat statistik peserta ujian klik icon grapik, untuk mengatur ulang pertanyaan klik tombol tools.

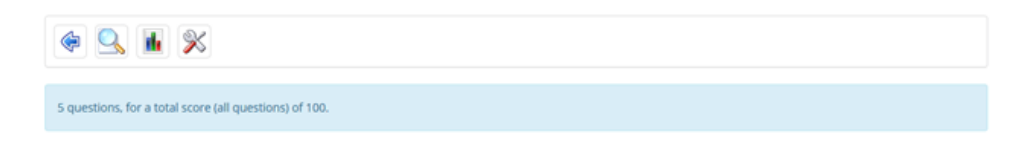

Contoh hasil uji test online peserta test akan langsung mendapat score dan jawaban yang benar yang seharusnya dijawab.

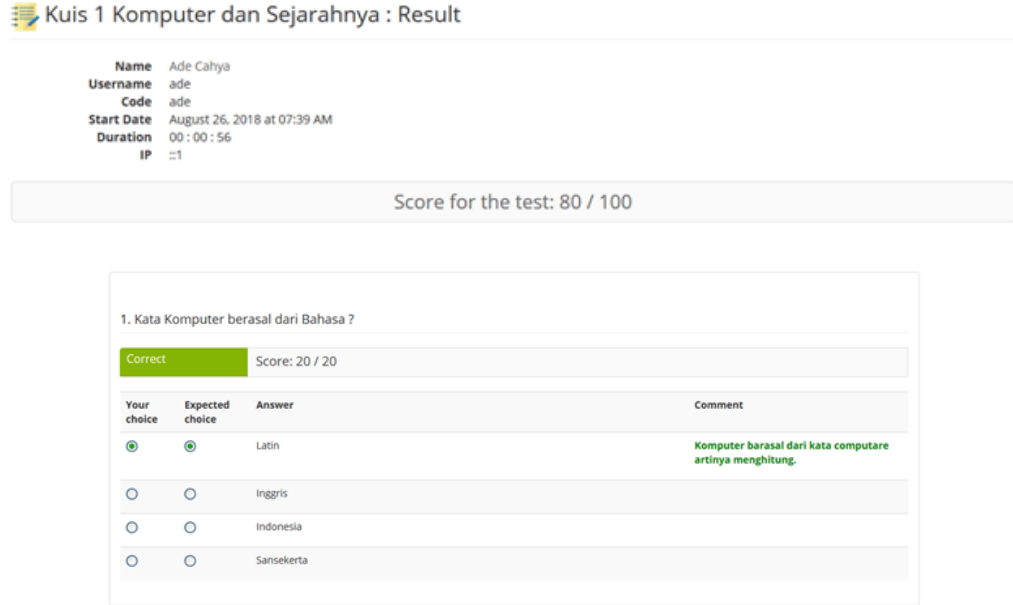

*Gambar 25. Feedbac soal Multiple Choice*

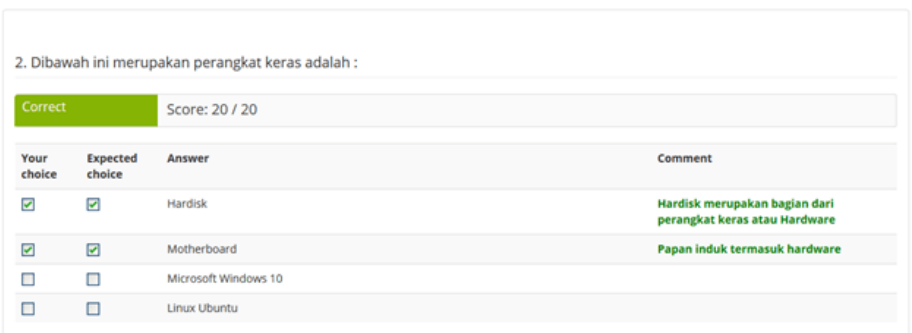

#### *Gambar 26. Feedback Multiple Answer*

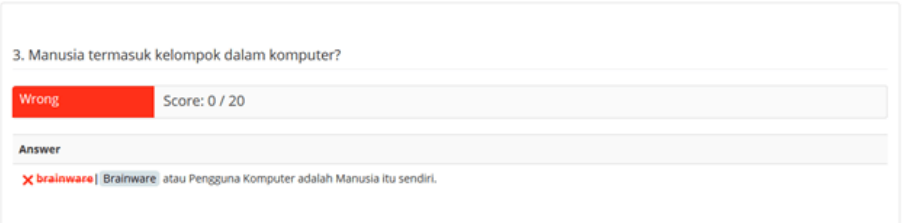

#### *Gambar 27. Feedback Fill in the blank*

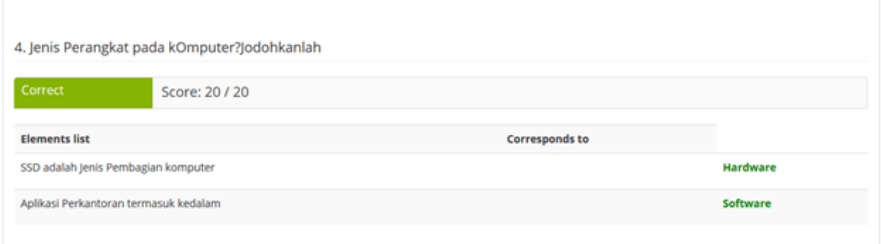

#### *Gambar 28. Feedback soal Matching*

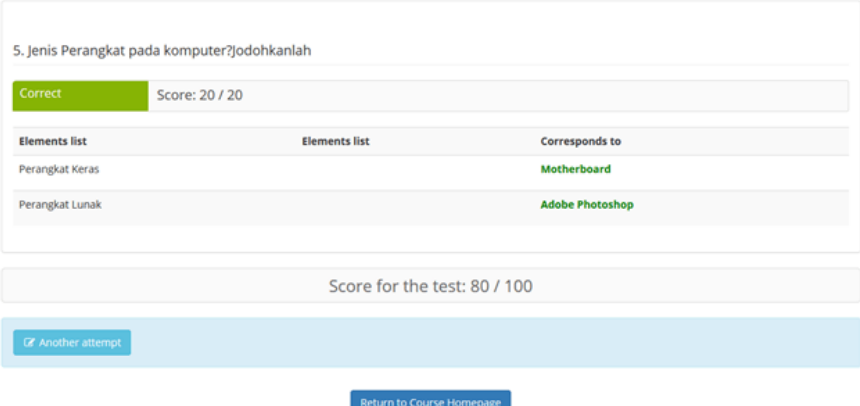

*Gambar 29. Akhir Ujian mendapat Score*

Bergantung pada setting Test diawal, tampilan akhir Test akan berbeda tergantung terhadap kondisi dan kebutuhan, jika diperlukan jawaban yang benar diketahui mahasiswa maka berikan opsi *auto-evaluation*, jika nilai dan jawaban bersifat rahasia maka berikan opsi mode *exam*.

Pengumuman memberikan akses awal kepada mahasiswa terhadap kejadian yang akan datang sehingga mahasiswa dapat mempersiapkan diri untuk hari yang telah ditentukan, misalnya dosen berhalangan hadir pada pertemuan minggu depan dan ada tugas yang harus dikerjakan. Untuk membuat pengumuman klik tombol add announcement.

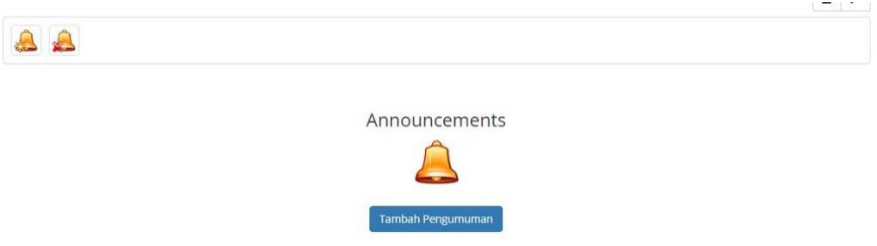

*Gambar 30. Menu Announcements*

Isikan penerima, subject, dan deskripsi pengumunan seperti pada contoh gambar 31. Dibawah ini.

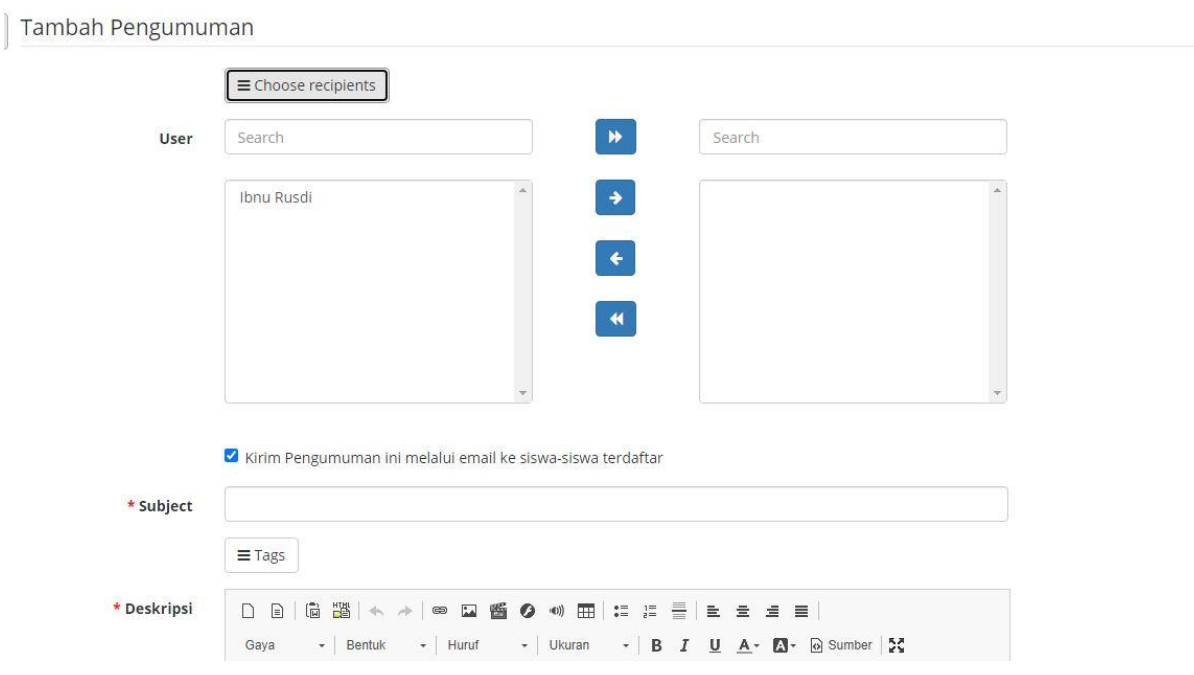

*Gambar 31. Tambah Pengumuman*

### **Assessments**

Adalah pemberian sertifikasi bagi mahasiswa jika memperolah score tertentu ketika mengikuti perkuliahan secara online, pemberian score juga berdasarkan aktifitas tertentu pada halaman elearning.

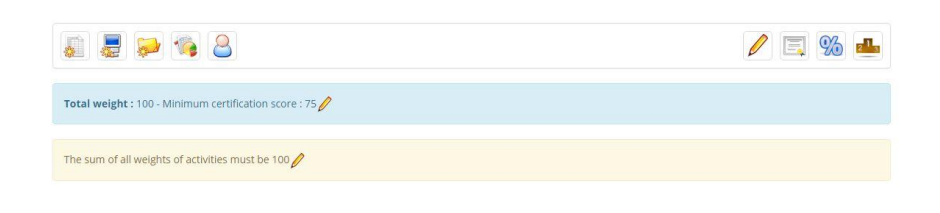

16

*Gambar 32. Menu Assessments*

## **Attendances / Kehadiran**

Berfungsi untuk membuat Daftar Hadir atau Absensi. Menu attendance yang telah berisi list of attendance adalah sebagai berikut.

|        |              | $1 - 212$     |               |                 |
|--------|--------------|---------------|---------------|-----------------|
|        | Nama         | Deskripsi     | ٠<br>attended | Detail          |
| $\Box$ | Pertemuan I  | Pertemuan I   | $\Omega$      | D<br>$\bullet$  |
| $\Box$ | Pertemuan II | Pertemuan II. | 0             | $\ell$ $\infty$ |

*Gambar 33. List of attendance*

Langkah pertama adalah edit atau buat daftar hadir, misalnya Pertemuan I, Pertemuan II, dst.

| D B   B   B   本 →   ∞ B   图 面 ◎ ■ ◎ ■ ◎ 图   1: 1: 三   E   图 ■ ■ ■<br>Deskripsi<br>- Normal - Hunuf - Ukuran -   B $I$ U $A$ - $B$ - $X$ @ Sumber<br>Gaya<br>Pertemuan II |          |
|----------------------------------------------------------------------------------------------------|----------|
|                                                                                                    |          |
|                                                                                                    |          |
| body p                                                                                                    | Words: 2 |
| Advanced settings                                                                                                    |          |

*Gambar 34. Create a new attendance list*

Langkah selanjutnya adalah menambahkan Calendar atau membuat Date and Time

| $8 -$<br>15<br>$22 \t 23$ | $\mathcal{L}$<br>$\overline{9}$<br>16 | 3<br>10<br>17 | $\Delta'$<br>$-11$        | 56<br>12    | $-13$ | $\rightarrow$                     | s block empty, but what you will type will be visible to them.               |
|---------------------------|---------------------------------------|---------------|---------------------------|-------------|-------|-----------------------------------|------------------------------------------------------------------------------|
|                           |                                       |               |                           |             |       |                                   |                                                                              |
|                           |                                       |               |                           |             |       | $-14$                             |                                                                              |
|                           |                                       |               | 18                        | 19          | 20    | $-21$                             | ■ メ                                                                          |
|                           |                                       | 24            | 25                        | 26 27 28    |       |                                   |                                                                              |
| 29 30 31                  |                                       |               |                           |             |       |                                   |                                                                              |
| Waktu                     |                                       |               |                           |             |       |                                   |                                                                              |
| Pukul<br>Menit            |                                       |               |                           |             |       |                                   | er real session the students need to attend). Add new attendance lists here. |
|                           |                                       |               |                           |             |       |                                   |                                                                              |
| $\odot$                   |                                       |               |                           |             |       |                                   | O                                                                            |
|                           |                                       |               |                           |             |       |                                   |                                                                              |
|                           |                                       |               |                           |             |       |                                   | $\cdot$                                                                      |
|                           | $+$ Simpan                            |               | Sekarang<br>O Repeat date | 13:00<br>16 |       | ti r<br>Agustus 03, 2021 at 13:00 | OK                                                                           |

*Gambar 35. Tambah Date and Time pada Daftar Hadir*

Cara menyimpan kehadiran mahasiswa pada daftar hadir adalah dengan mememberi tanda centang pada kolom tanggal pertemuan dan kemudian klik tombol **Simpan.**

|   | Information |           |            |                                                                                                    |                              |  |
|---|-------------|-----------|------------|----------------------------------------------------------------------------------------------------|------------------------------|--|
|   |             |           |            | The attendance sheets allow you to specify a list of dates in which you will report attendance to your courses |                              |  |
|   |             |           |            |                                                                                                    |                              |  |
|   | Photo       | Last name | First name | Not attended                                                                                                   | Agus 03, 21 - 01:00 PM<br>90 |  |
|   |             | Ahmad     | ZAKI       | 0/1(0%)                                                                                                    | $\overline{a}$               |  |
| 2 |             | Samara    | Araminta   | 0/1(0%)                                                                                                    | $\overline{a}$               |  |
|   |             |           |            |                                                                                                    |                              |  |

*Gambar 36. Cara menyimpan kehadiran mahasiswa*

### **Dropbox**

Berfungsi mengirim dan menerima file dari akun e-learning lain misalnya antara dosen dengan mahasiwa dan sebaliknya, gunakan fasilitas ini untuk mengirim tugas pilih tab menu untuk beralih antar mengirim dan menerima file.

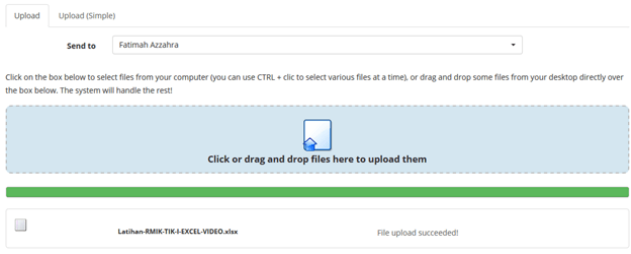

*Gambar 37. Dropbox*

### **Chat / Percakapan**

Untuk berinteraksi antar sesama mahasiswa maupun kepada dosen secara instan kita dapat menggunakan fasilitas chat, tool percakapan ini hanya berlaku untuk sesama anggota mata kuliah yang terdaftar.

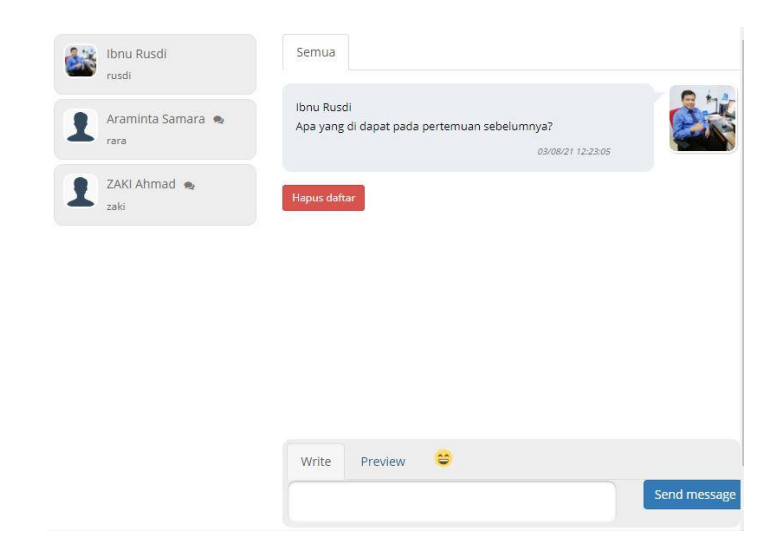

*Gambar 38. Chat*

Untuk melakukan percakapan secara pribadi dengan pengguna lain silahkan klik tanda bubble chat pada pojok kanan nama pengguna sebelah kiri. Sehingga akan muncul tab nama pengguna yang akan kita lakukan percakapan secara personal.

Untuk percakapan interaksi semua anggota pengguna bisa klik tab All/Semua sehingga seluruh pengguna akan dapat membaca isi percakapan kita. Perhatikan tatakrama dalam percakapan secara online.

### **Assignments / Penugasan**

Untuk membuat penugasan bagi mahasiswa terlebih dahulu buat penugasan baru dengan mengklik tombol *create new assignment*. Pada kolom *number of submitted* terlihat jumlah mahasiswa yang telah melakukan proses upload tugas dari seluruh mahasiswa yang terdaftar di mata kuliah.

| U                                 |       |                                                        |          |                  |                 |
|-----------------------------------|-------|--------------------------------------------------------|----------|------------------|-----------------|
| $\Box$ Type                       | Title | Sent date                                              | Deadline | Number submitted | Detail          |
| $\Box$<br>Tugas Latihan 1 Kelas A |       | 2018-08-26 08:28:41                                    |          | <b>OV1</b>       | $\bullet$       |
| $B$ $D$ $Q$                       |       | $\approx$ Page 1 of 1 $\approx$ $\approx$ 20 $\approx$ |          |                  | View 1 - 1 of 1 |

*Gambar 39. Penugasan*

Lakukan validate jika anda telah mengisi nama penugasan dan deskripsi penugasan

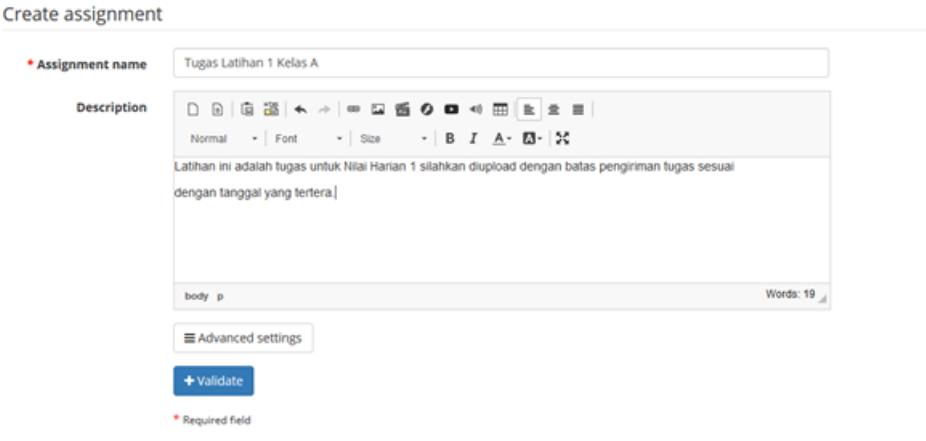

*Gambar 40. Membuat penugasan baru*

Dosen dapat mendownload seluruh tugas mahasiswa yang telah diupload dengan cara klik icon box dengan panah kebawah, untuk memberikan revisi/perbaikan penugasan klik icon kardus dengan panah keatas.

# **Google Meet**

Untuk melaksanakan perkuliahan secara daring (video conference) kita dapat menggunakan aplikasi Zoom, Jitsi Meet, Open Meeting, BigBlueButton dan Google Meet. Mempertimbangkan beberapa kelebihan dan kekurangan dari berbagai aplikasi diatas maka maka banyak yang menggunakan aplikasi Google Meet. Menu Google Meet pada e-learning adalah sebagai berikut.

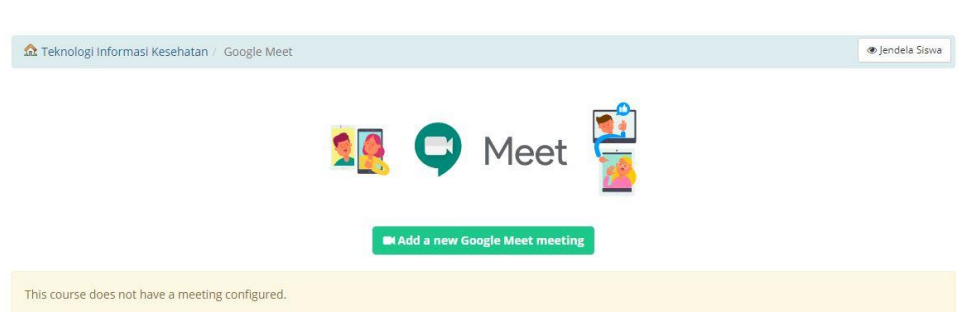

19

Gambar 41. Google Meet

Tambahkan nama Meeting dan Meeting URL. Kemudian klik tombol **Tambah.**

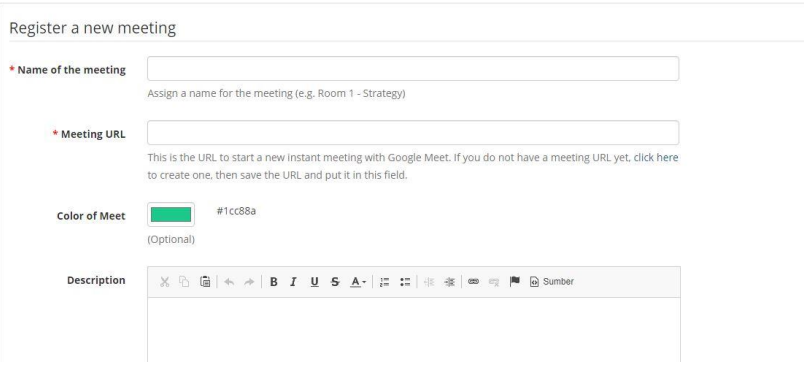

*Gambar 42. Register a new meeting*

Akan tampil link pertemuan menggunakan Google Meet seperti tampak berikut ini. Dosen dan mahasiswa tinggal klik *Access new meeting.*

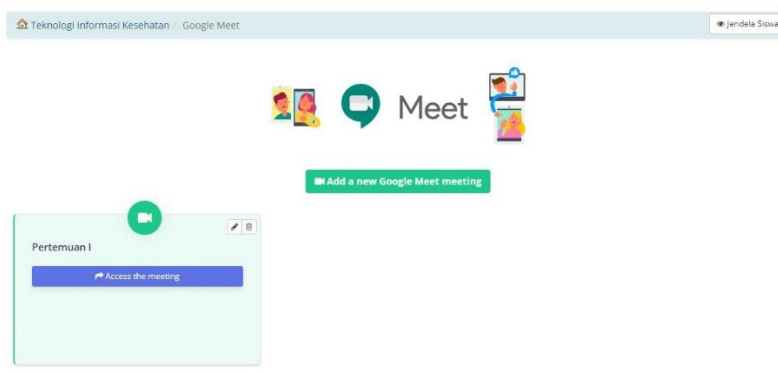

*Gambar 43. Link pertermuan dengan Google Meet*

# **Administration**

Untuk mengatur posisi mata kuliah pada kategori yang diinginkan atau menambah gambar latar mata kuliah kita bisa melakukannya dengan masuk kedalam menu settings.

| <b>Administration</b> |                  |          |        |
|-----------------------|------------------|----------|--------|
|                       |                  |          |        |
| Projects              | <b>Reporting</b> | Settings | Backup |

*Gambar 44. Administrasi Mata kuliah*

### **Projects**

Projects adalah interaksi khusus yang hanya bisa diikuti oleh pengguna yang memiliki undangan dari dosen untuk dapat berpartisipasi, menambahkan pemikirannya kedalam sebuah project.

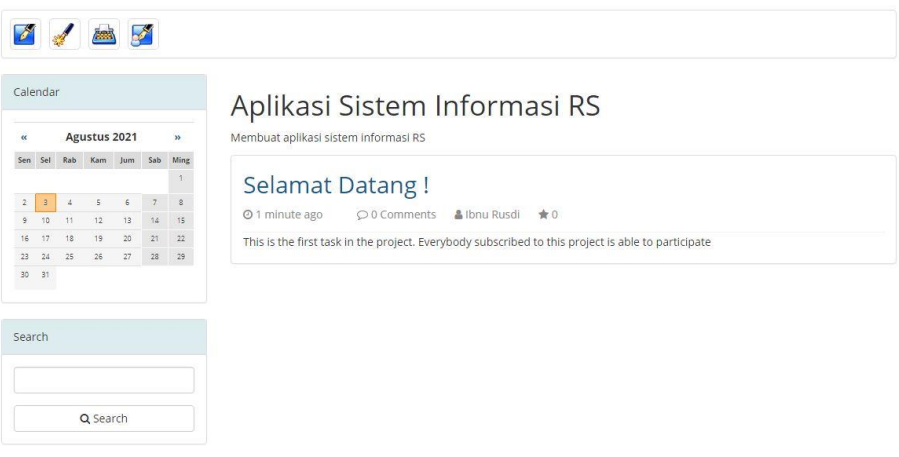

*Gambar 45. Projects Mata kuliah*

# **Reporting**

Untuk mengetahui sejauh mana progres mahasiswa dalam mengikuti perkuliahan secara online

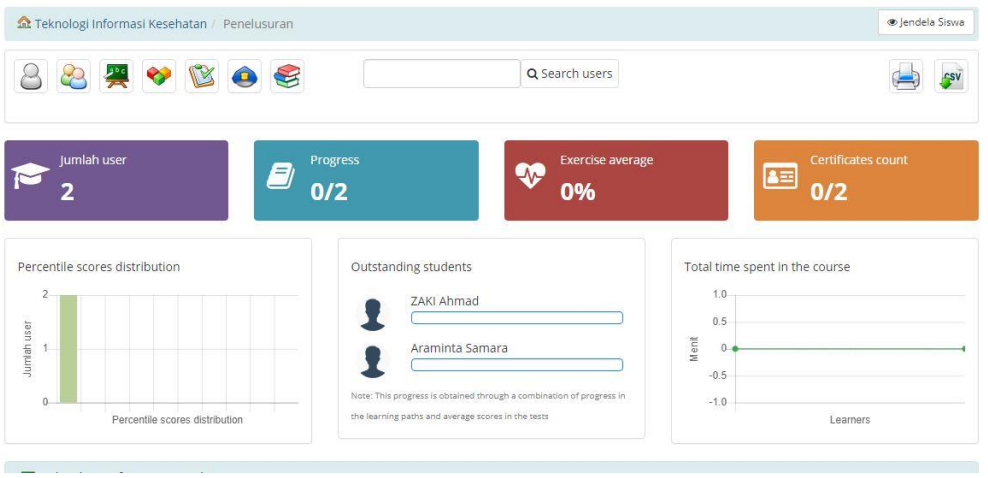

*Gambar 46. Laporan Progress*

# **Settings**

# **Course settings**

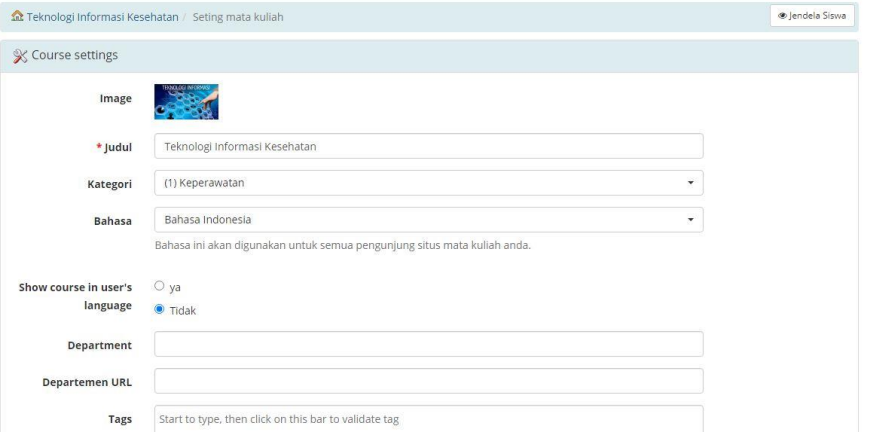

### *Gambar 47. Course Settings*

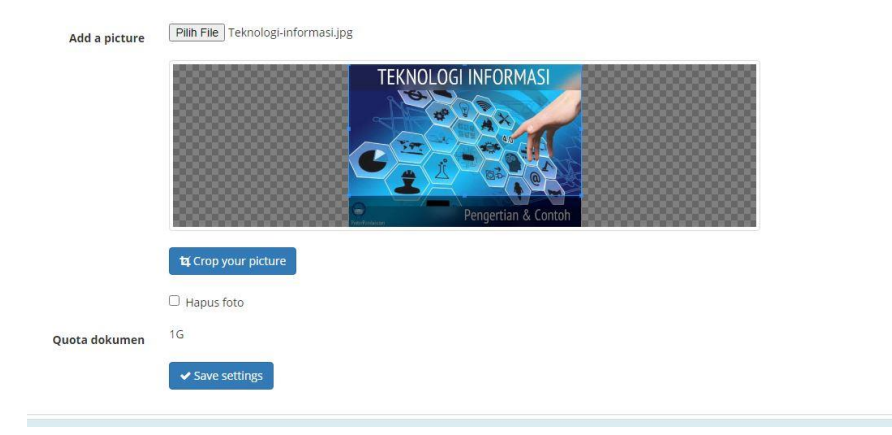

*Gambar 48. Tambah Gambar Mata kuliah*

#### **course access**

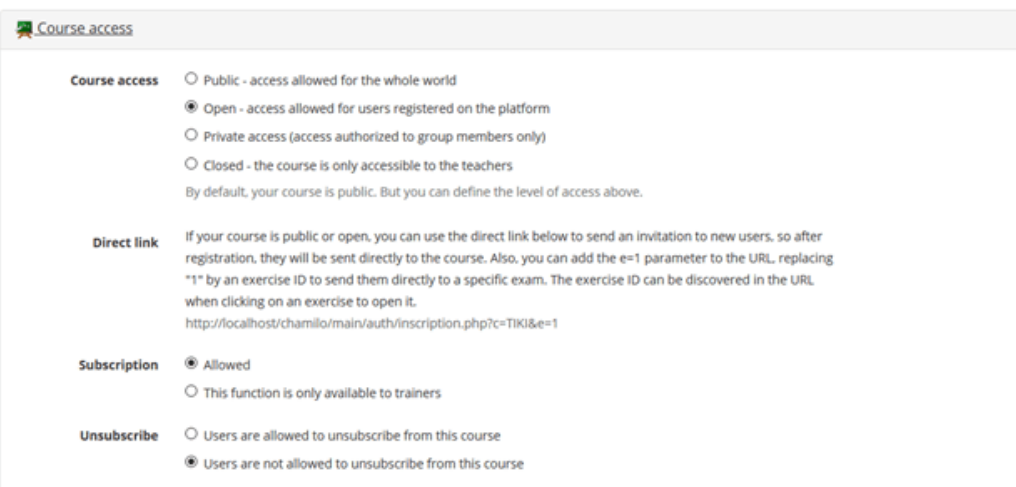

*Gambar 49. Course Access*

# **Backup**

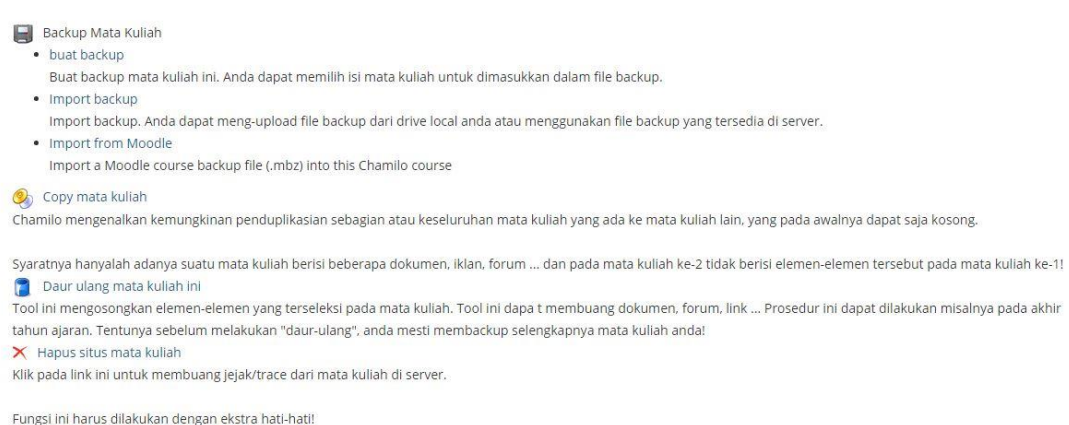

22

*Gambar 50. Menu Backup*

Pada menu Backup, dapat dilakukan backup mata kuliah (buat backup, import backup dan import dari LMS Moodle seperti Vilep Kemenkes); copy mata kuliah (copy mata kuliah 1 ke mata kuliah 2 yang masih kosong); daur ulang mata kuliah (Tool ini mengosongkan elemenelemen yang terseleksi pada mata kuliah. Tool ini dapat membuang dokumen, forum, link). Prosedur ini dapat dilakukan misalnya pada akhir tahun akademik. Tentunya sebelum melakukan "daur-ulang", anda mesti membackup selengkapnya mata kuliah anda! Pada menu Backup juga dapat melakukan Hapus situs mata kuliah (Klik pada link ini untuk membuang jejak/trace dari mata kuliah di server). Fungsi ini harus dilakukan dengan ekstra hati-hati!

Demikian panduan singkat ini semoga bermanfaat

-------------IR------------